This training is required **annually** for certified staff, secretaries, paraprofessionals, and interpreters. (Food service, maintenance/custodial, and transportation staff will receive department-specific training.)

## **To access & login to the training system:**

- 1. Go to the training system home page at [https://training.aealearningonline.org.](https://training.aealearningonline.org/)
- 2. If you have an account, enter your email and password and click on **log in**.
- 3. If you do NOT have an account, go the step below to register.

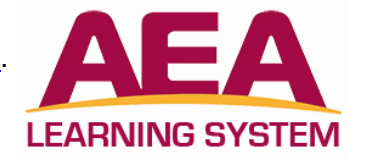

# **To register in the system (First-time user not registered in the system):**

- 1. Click on **Register here** in the **Login to Your Student Account** section.
- 2. Fill in your first and last name and your email address.
- 3. Enter your Board of Educational Examiners (BoEE) folder number. If you do not know your number, click on Find your BoEE folder number. If you do not have a BoEE license, click N/A.
- 4. Are you employed by a district or AEA? Select "No" if you are not employed by a district or AEA in Iowa. Select "Yes", if you are an employee of a district even on a substitute basis.
- 5. Select Western Dubuque as your **district**.
- 6. Enter the **district password:** wdbqschools.
- 7. You can leave Building, Position, Subject Taught, and Grades Taught as Not Applicable.
- 8. Click the **submit student info** button (you will be redirected to the top of the page, scroll to the bottom).
- 9. Click on the **continue** button (you are now registered into the training system).
- 10. You will be redirected to the login page, please enter the information that you registered into the system.

### **To register for the Health and Safety for Teachers and Staff course:**

- 1. Click on **catalog** above the clock on the left side.
- 2. Select **Health and Safety for Teachers and Staff** from the list or search for the course title.
- 3. Click the **Register** button if you are taking a training for the first-time or the Certificate is Expired.

### **To resume a course:**

- 1. Locate the training under **Currently enrolled trainings** (on your home page).
- 2. Click the **Resume** button.
- 3. If you have not accessed a course in the past 84 days, your enrollment will have expired. In this case, you will see a **Restart** button. This will take you to the beginning of the training. If you wish to no longer complete the training, you may click the **Drop** button.

### **To print a certificate:**

- 1. Locate the training under **Your training history** (on your home page).
- 2. Click on the **certificate** button. This creates a PDF that you can print or save.

#### **To verify training completion:**

1. Submit your certificate of completion to the applicable verification person as listed below.

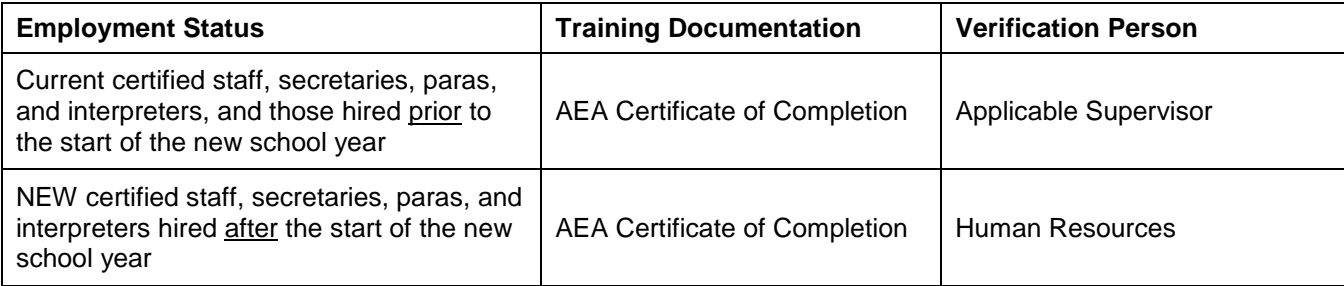